Directions to submit petition to graduate

- 1. Sign on to your LACCD Student Portal/SIS.
- 2. Click the Academic Records tile.

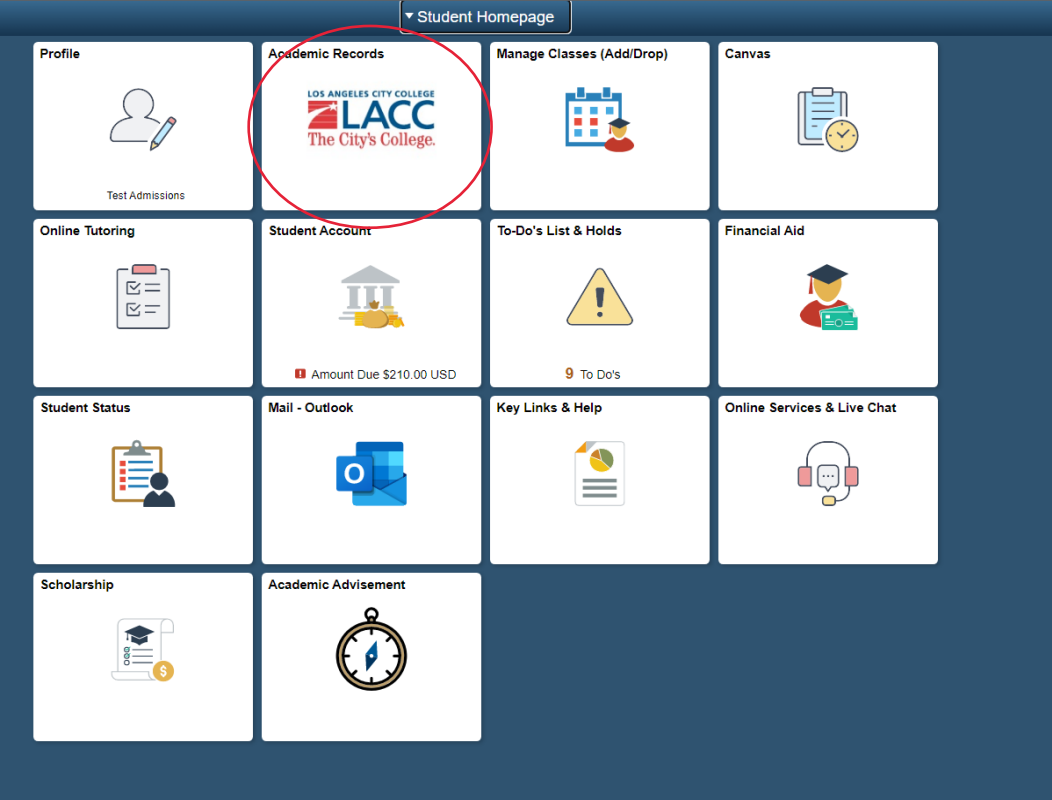

3. Click Petition to Graduate on left-side menu bar.

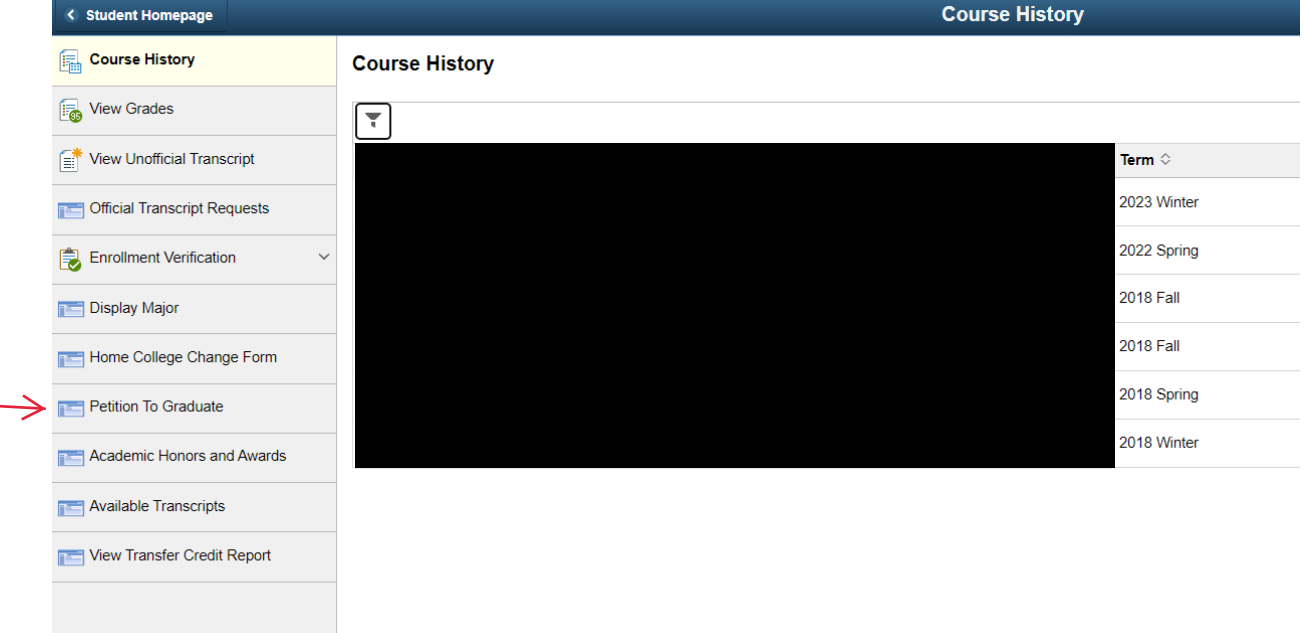

## 4. Click the link for Petition to Graduate.

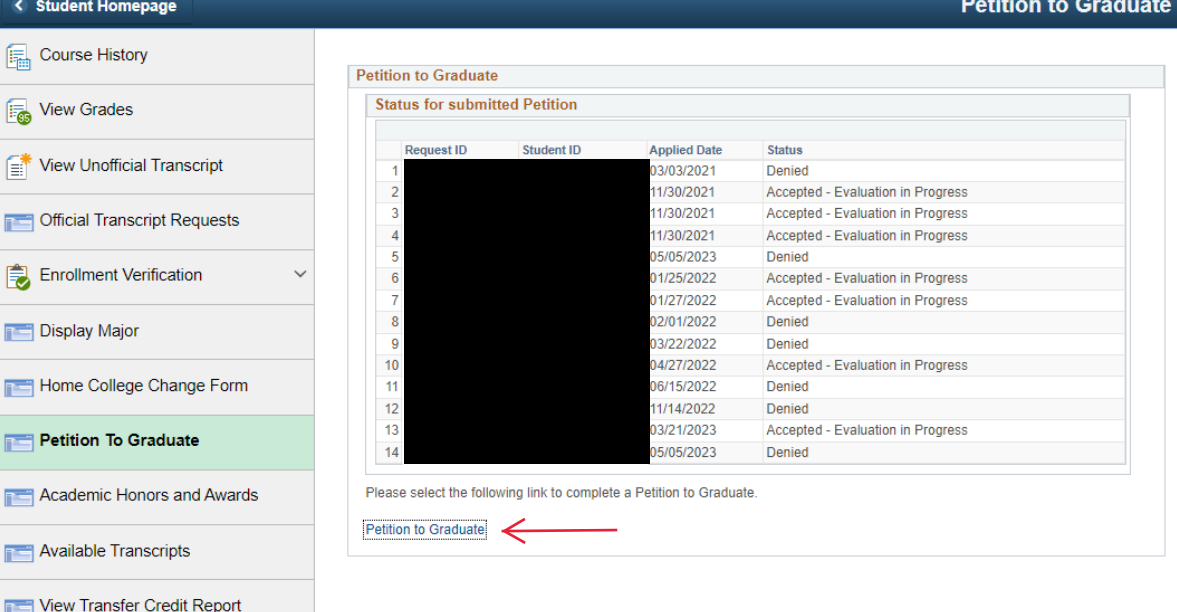

- a. You may view the status for all graduation petitions submitted on this page.
- b. If you submitted a petition for the term that is pending, you cannot submit a new one. It must be approved or denied before you can submit a new petition for the same term.

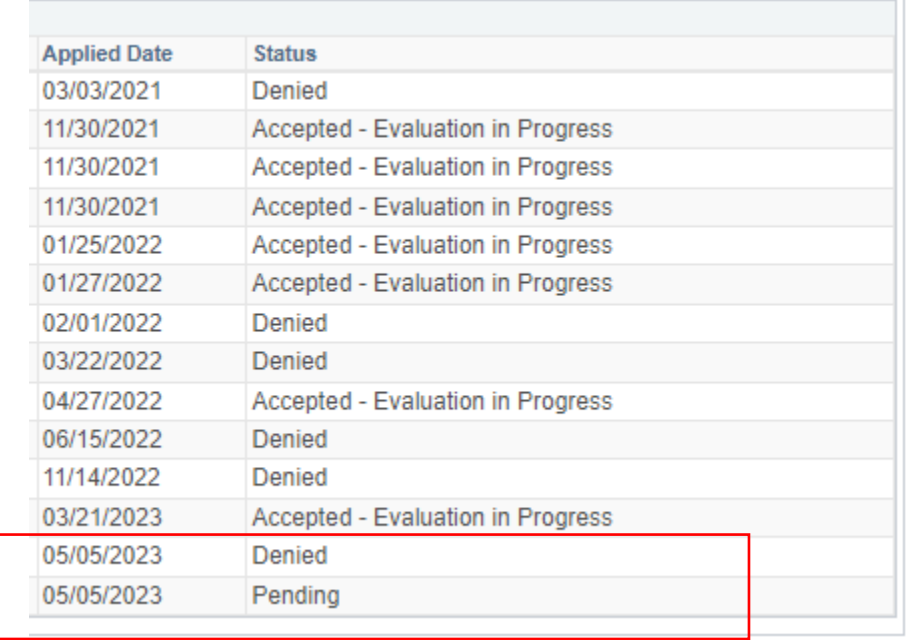

والمحامل والمسابد

5. You will now see the full petition to graduate.

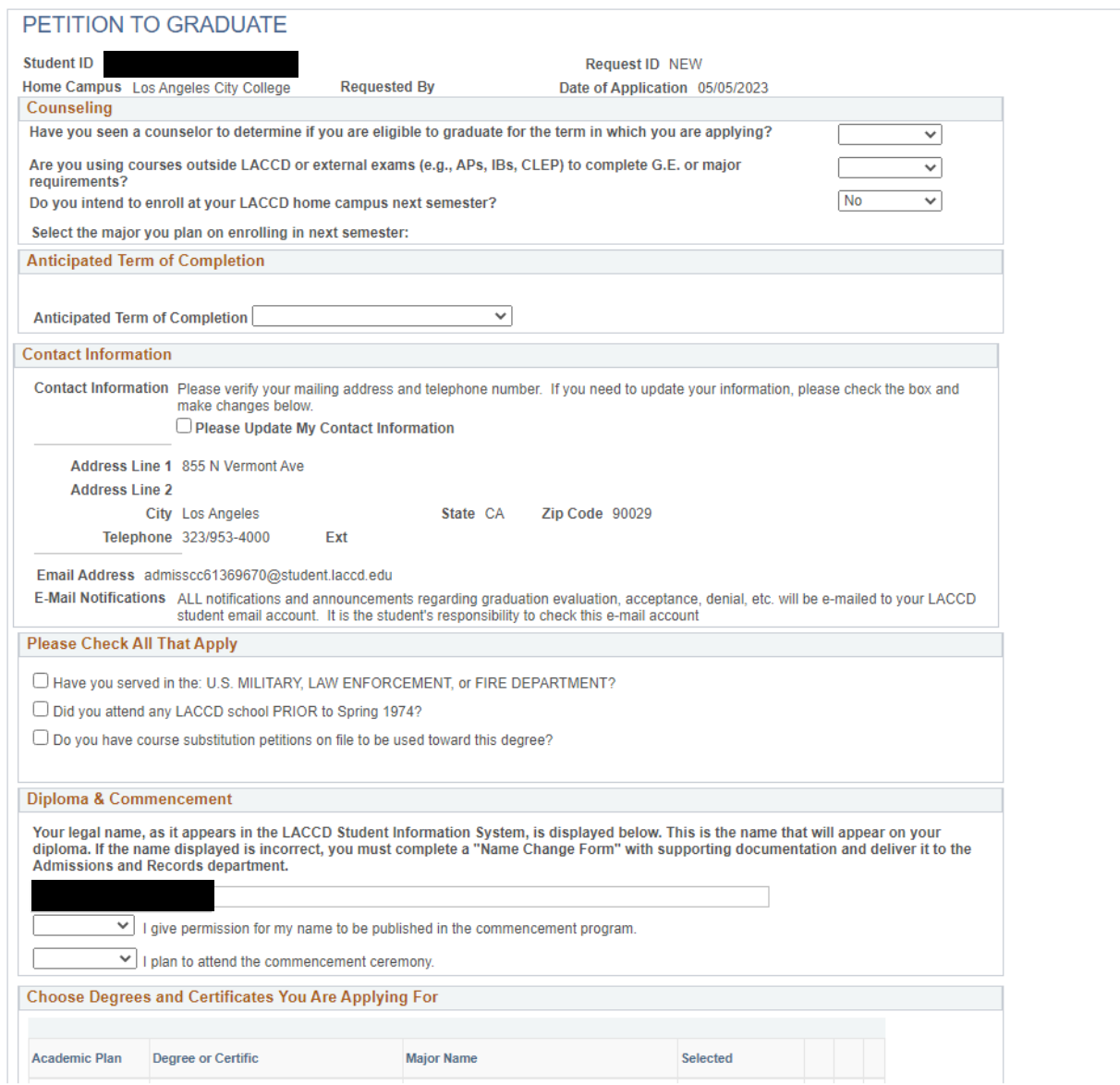

6. Counseling: You will be asked three yes or no questions. Please answer honestly to the best of your ability.

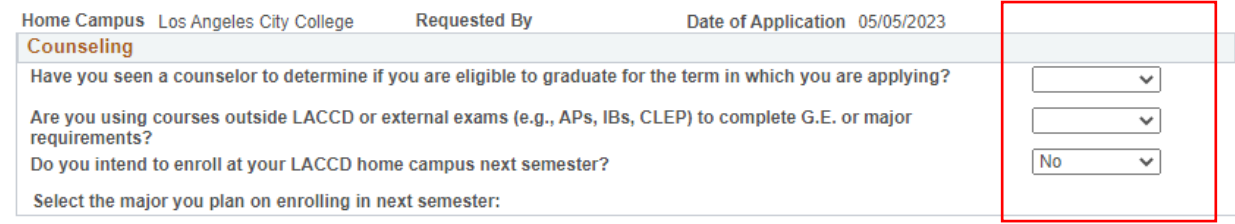

a. If you are planning to take classes with LACC the next semester, please select yes and select a new major. You can click the spyglass next to the search bar to find your new major. You can always change the major later with a counselor.

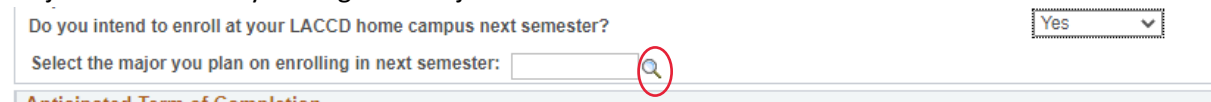

## Look Up Select the major you plan on enrolling in next semester

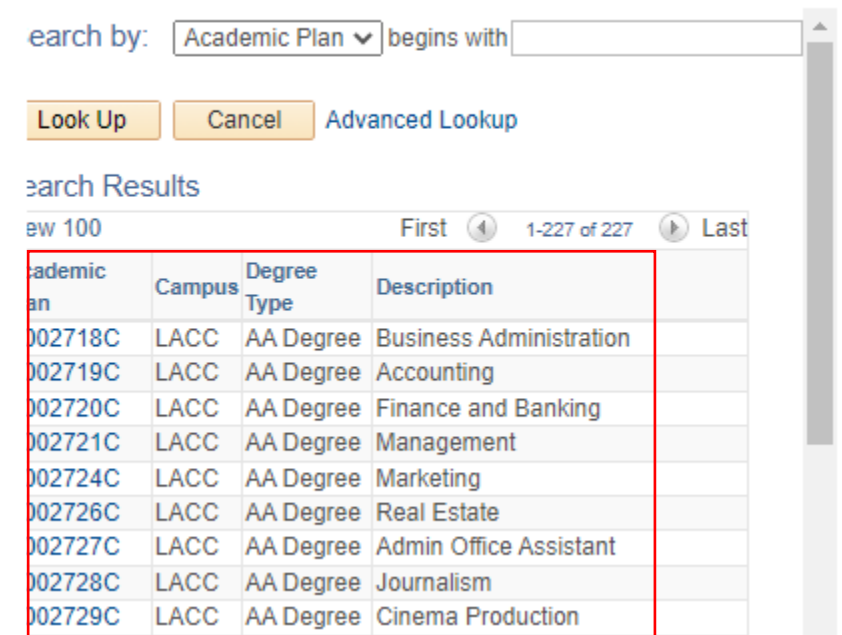

7. Anticipated Term of Completion: This is the term and year you will finish all classes for your degree. Select either Winter, Spring, Summer, or Fall term for the year.

City Los Angeles

Ext

Telephone 323/953-4000

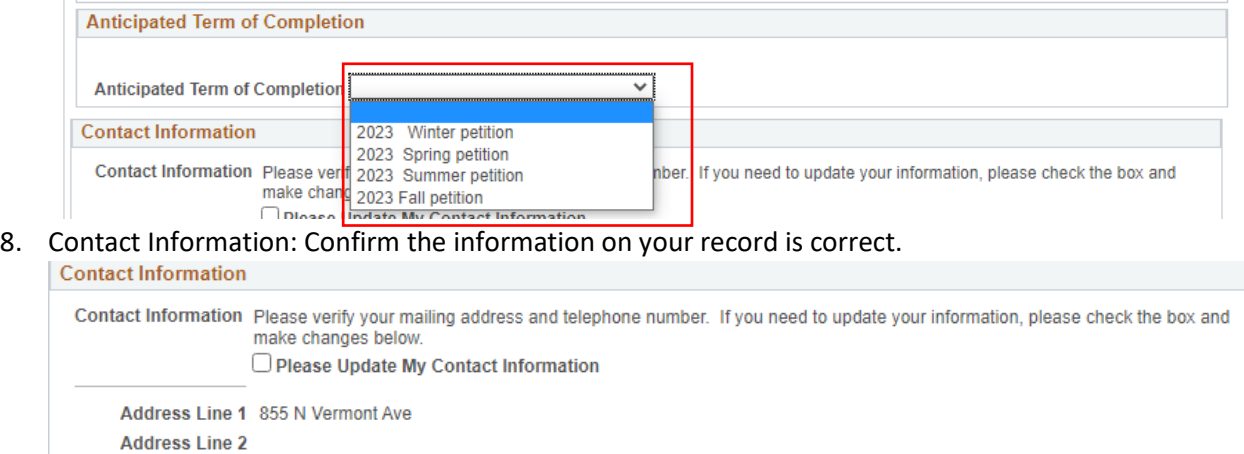

State CA Zip Code 90029

a. If your information is not up to date, click on Please Update My Contact Information. This will allow you to change the address on your petition.

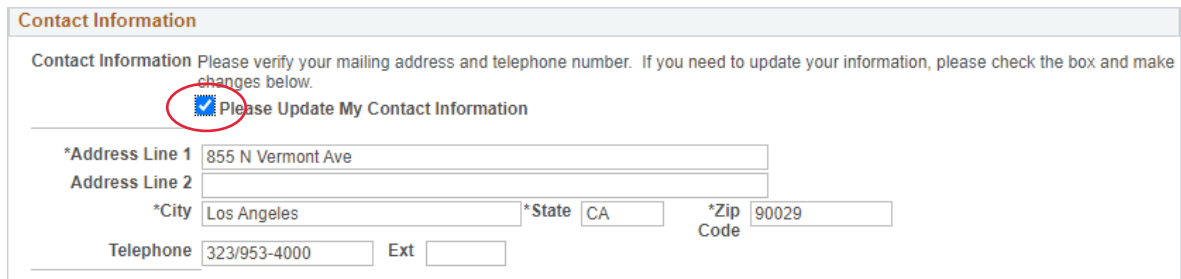

- 9. Note: All notifications regarding your graduation petition will go to your LACCD student email account only. Please monitor that email account regularly for any updates.
- 10. You will have three boxes to check. Please read all questions and check the boxes that pertain to

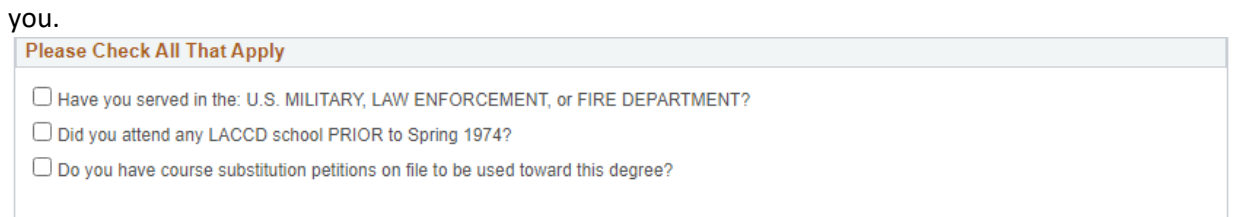

- 11. Diploma and Commencement: Confirm your legal name as it will appear on your diploma and the commencement program.
	- a. Name is Last Name, First Name Middle Name.
	- b. If the name is incorrect, please complete the Name Change Form with supporting documentation such as State ID or court documentation, to the Admissions and Records

office to update.

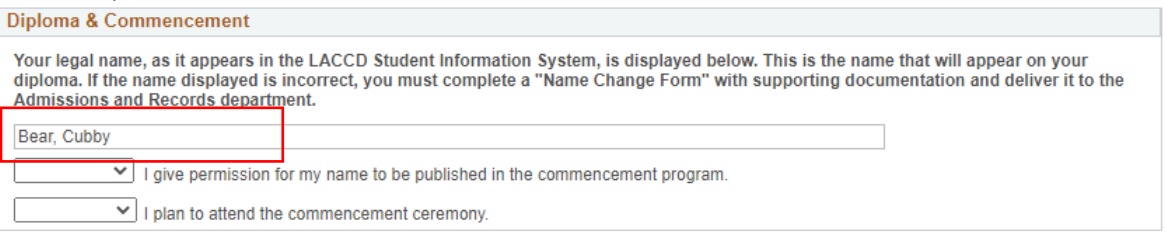

12. Check yes or no if you give permission for your name to be published in the commencement program and if you plan to attend the ceremony.

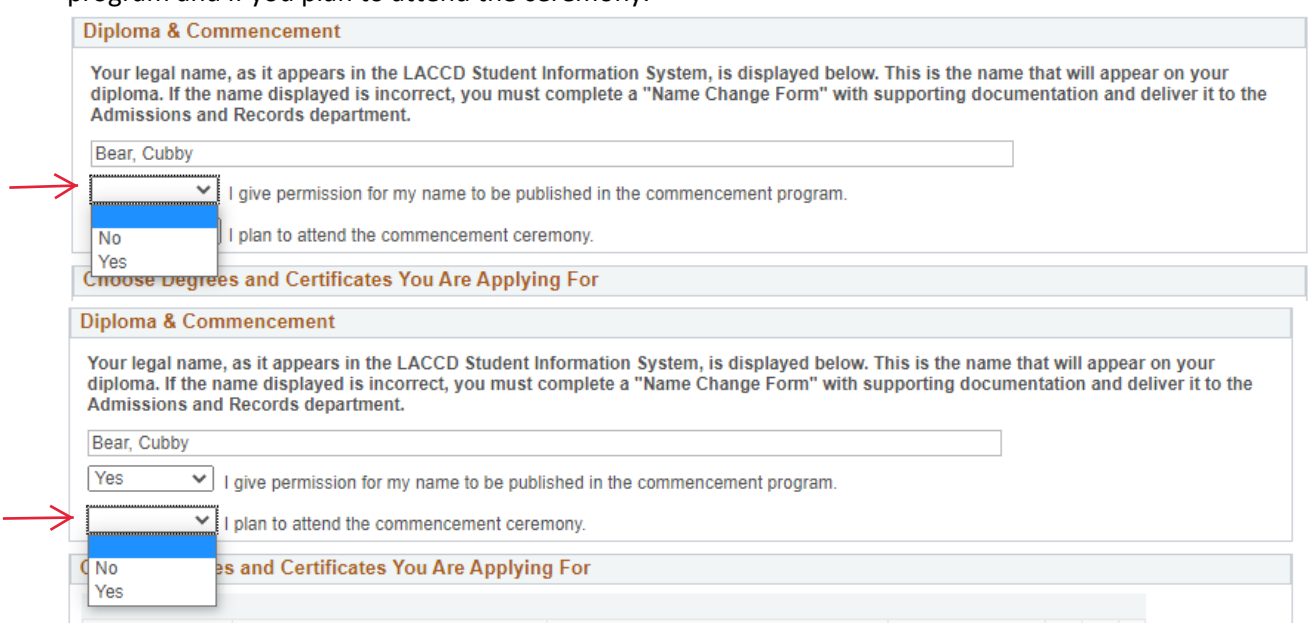

- 13. Choose the degrees and certificates you are applying for:
	- a. This area is auto-filled with the degrees and certificates listed in you student education plan.

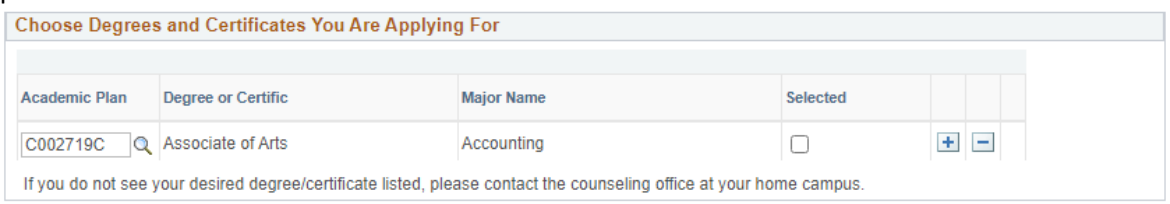

- b. If you want to apply for a degree or certificate that is not auto-generated from your education plan:
	- i. Click on the plus sign.

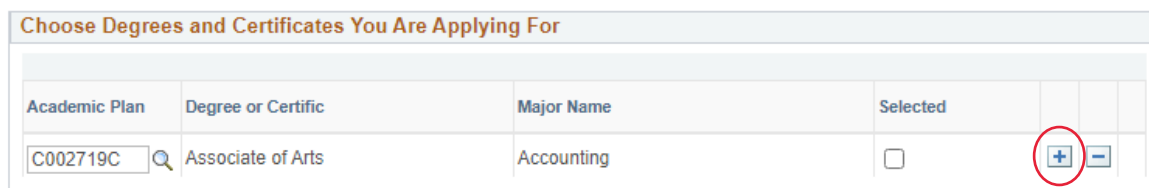

ii. Click on the spyglass next to the empty search bar. **Choose Degrees and Certificates You Are Applying For** 

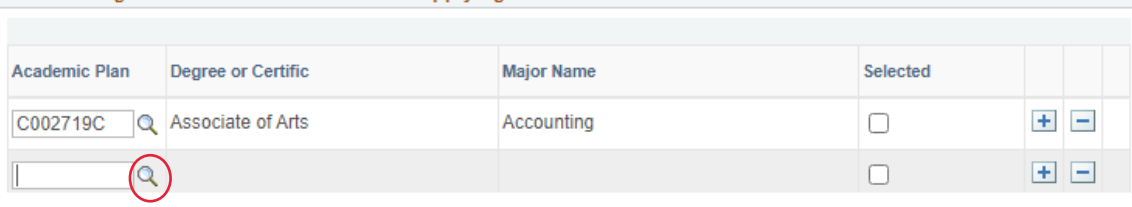

iii. Search for the degree/certificate you want to petition for. You can click on description to put degrees in alphabetical order. $\sim$ 

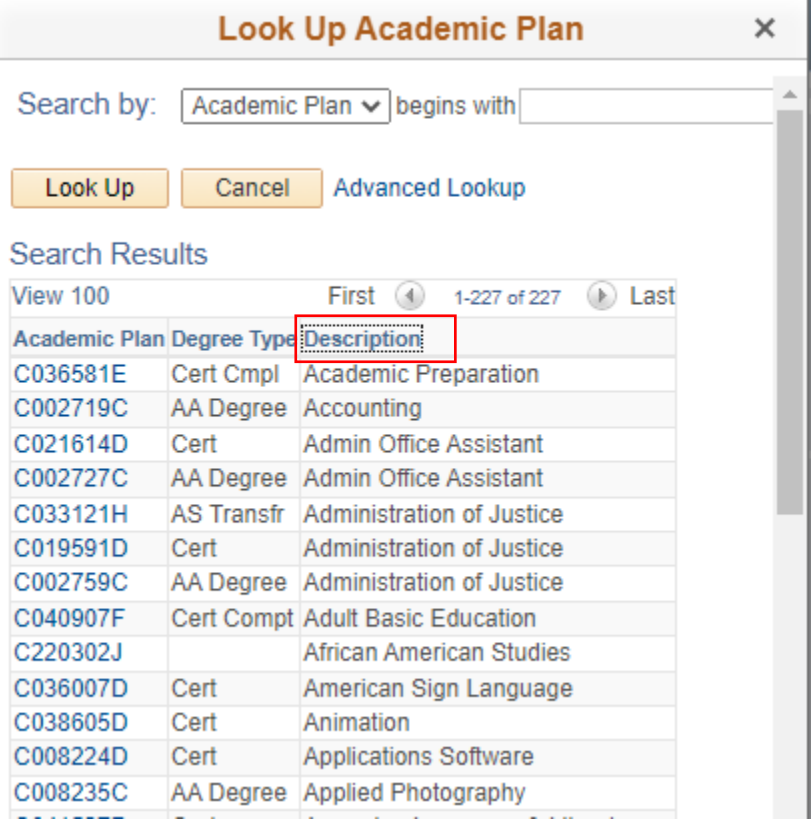

iv. Click on the Academic Plan number link to select the degree/certificate.

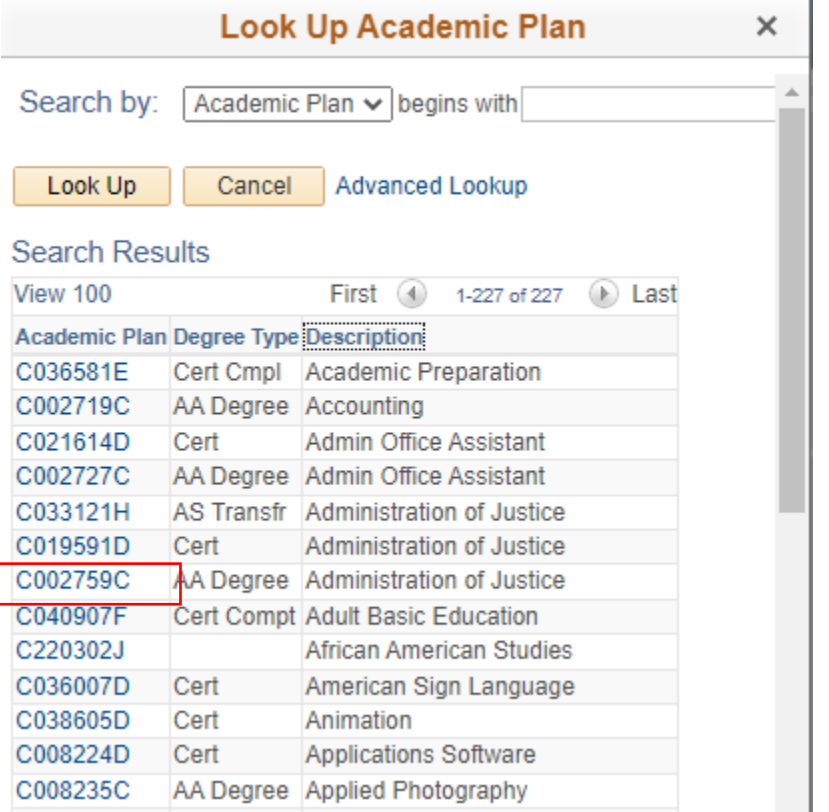

v. Click the Selected box to confirm that is the degree or certificate you want.

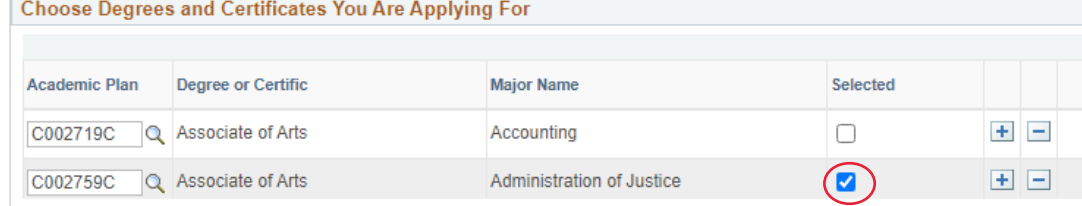

- vi. Repeat these steps if you are wanting to petition for multiple degrees or certificates.
- 14. Graduation Requirements: General Education Plan
	- a. Select the General Education requirements you are following. If you do not know which GE requirements you have completed, please speak with a counselor. You can still submit a petition and speak with a counselor after. Please contact admissions if you are changing your General Education Requirements.

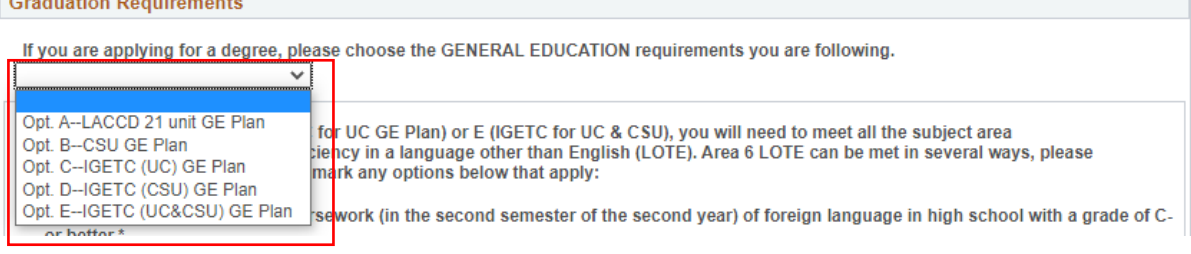

- i. For transfer degrees, you will be using either CSU GE, IGETC for UC, IGETC for CSU, or IGETC for UC/CSU. For AA or AS degrees, you can use the LACCD GE plan, or any of the GE plans listed above.
	- 1. If you are following IGETC for UC GE Plan or IGETC for UC &CSU GE Plan, you will need to meet the requirements for a language other than English (LOTE). You can mark any option below as to how you met the requirement.

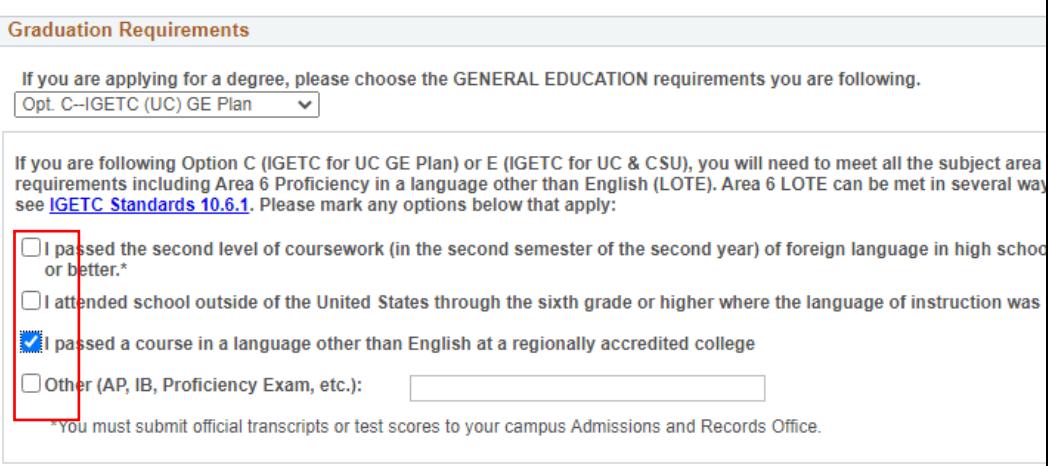

- a. I passed the second level of coursework (in the second semester of the second year) of foreign language in high school with a grade of C- or better. \*
- b. I attended school outside of the United States through the sixth grade or higher where the language of instruction was not English. \*
- c. I passed a course in language other than English at a regionally accredited college.
- d. Other (AP, ID, Proficiency Exam) and list what exam you completed.
- 2. All official transcripts or test scores must be submitted to your campus Admission and Records Office.
- b. List colleges/universities with coursework to be used for your degree/certificate.

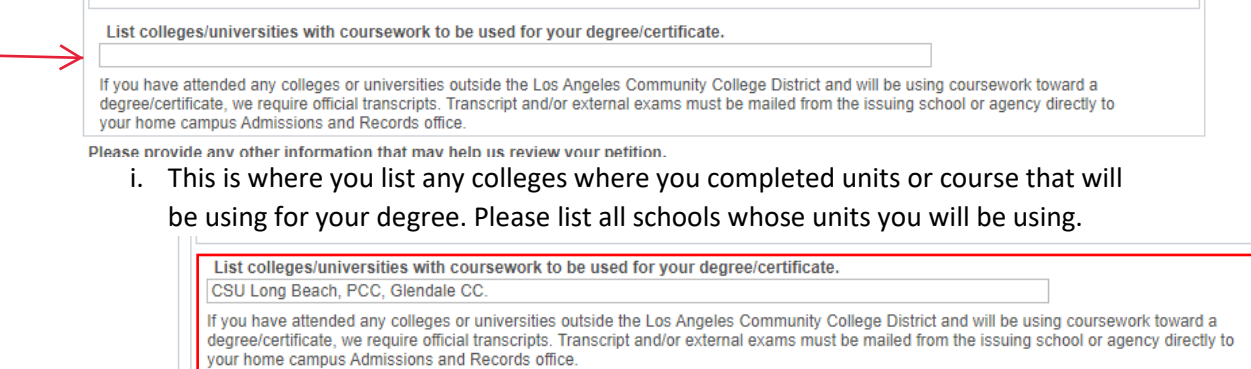

ii. If you do not have any external coursework, you can leave this blank.

15. If you need to provide any other information, you can fill in the box at the bottom of the petition to leave a comment.

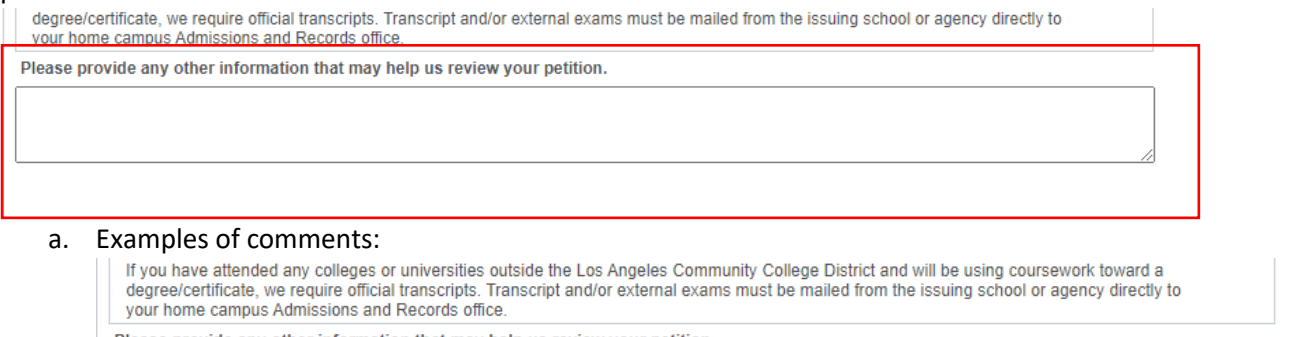

information that may help us review

Will complete last 3 units of degree in Summer term. |

- i. Finishing your degree in Summer term but petitioning to participate in the Spring Commencement Ceremony
- ii. Unable to find the degree you want to receive and stating the specific degree below
	- 1. Please note, you still need to select a degree above to submit. Select a degree and make a note so we can change it for you in Admissions.
- iii. If you have multiple student ID numbers.
- iv. That your transcripts are under different names than what is on file.
- v. If you have any pending petitions such as:
	- 1. EW petitions
	- 2. Academic Renewals
	- 3. Grade Change requests
- 16. Please review the petition for any errors.
- 17. Once you are satisfied that everything has been entered correctly, click the submit button.

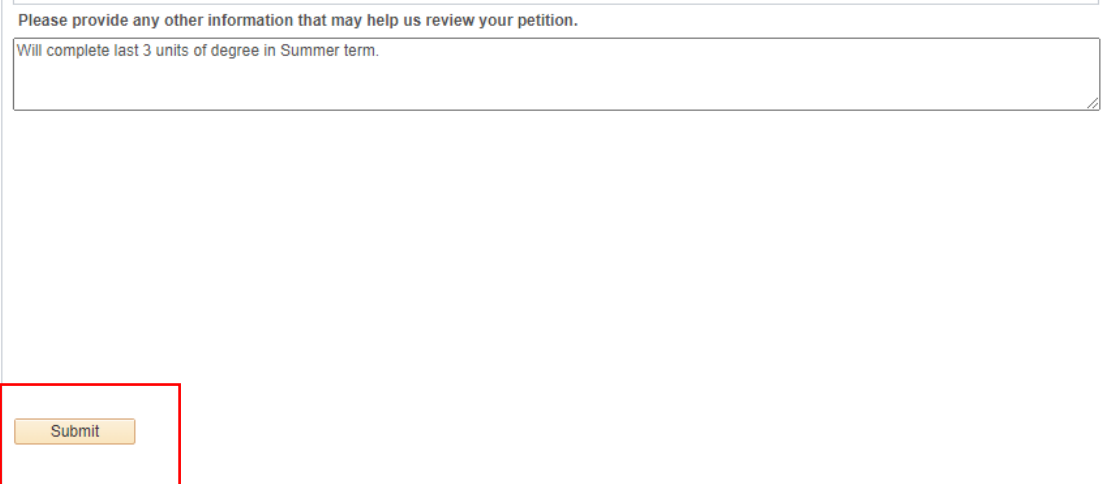

18. After submitted, the bottom of the petition will say Pending and you can now leave the Petition to Graduate page by clicking the Home button in the upper right corner of the screen.

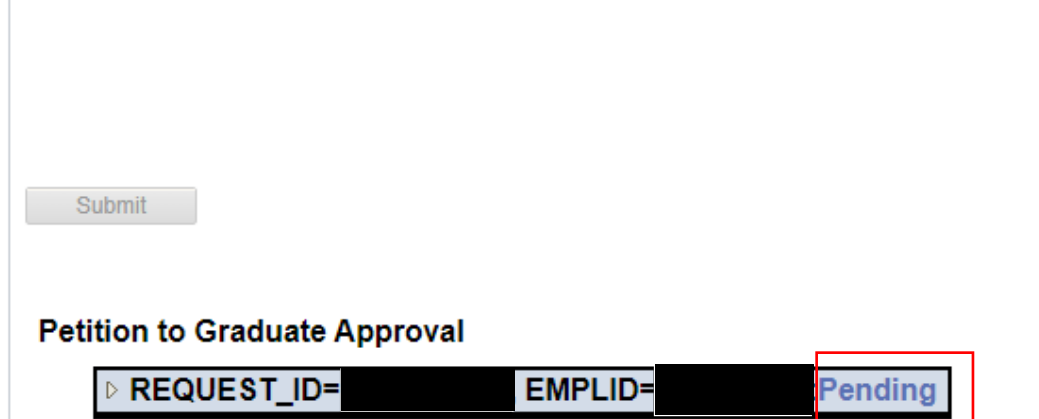

19. When you return to the petition to graduate page, you can now see the status of your petition, along with the date your submitted. If you have any questions or concerns about your petition to graduate, please contact the Admissions and Records office. All petitions to graduate are reviewed at the end of the term, with degrees posted within 8 weeks after the end of the term.

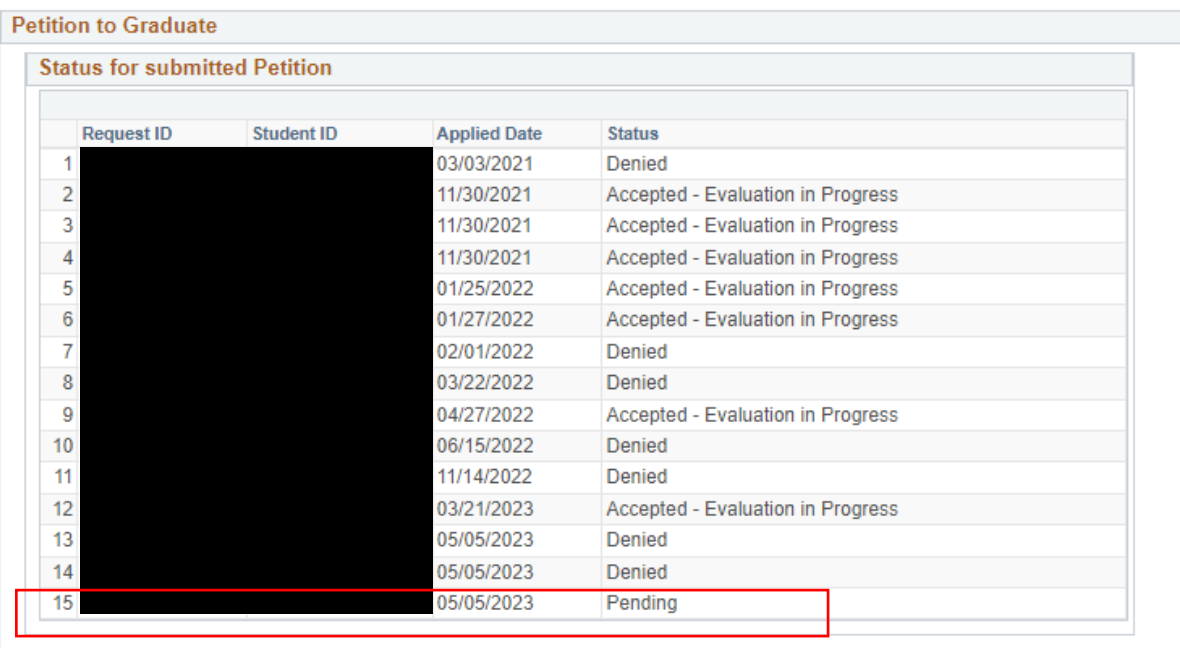

Please select the following link to complete a Petition to Graduate.

Petition to Graduate